# **PKZIP for Windows Help**

Welcome to PKZIP for Windows! You have selected the premier data compression program available to compress and extract files. The world's most popular data compression program combines with the most widely-used interface to give you superior data compression that's easy to use.

PKZIP for Windows supports the Windows drag-and-drop feature. Using the File Manager, you can drag a . ZIP file onto the PKZIP for Windows icon and that . ZIP file will automatically open. You can even drag a file onto the PKZIP for Windows icon to create a new .ZIP file.

Click on the PKZIP for Windows Help topic of your choice:

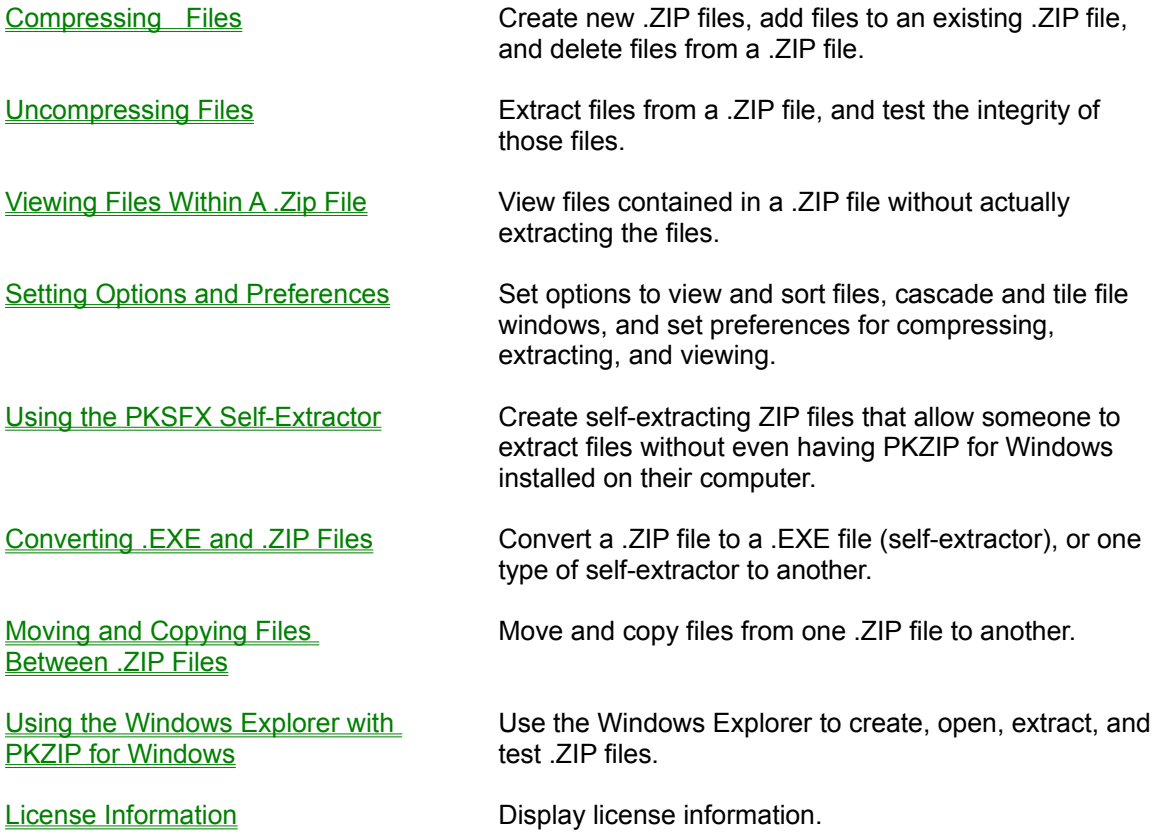

For Help on Help, Press F1

# **Compressing Files**

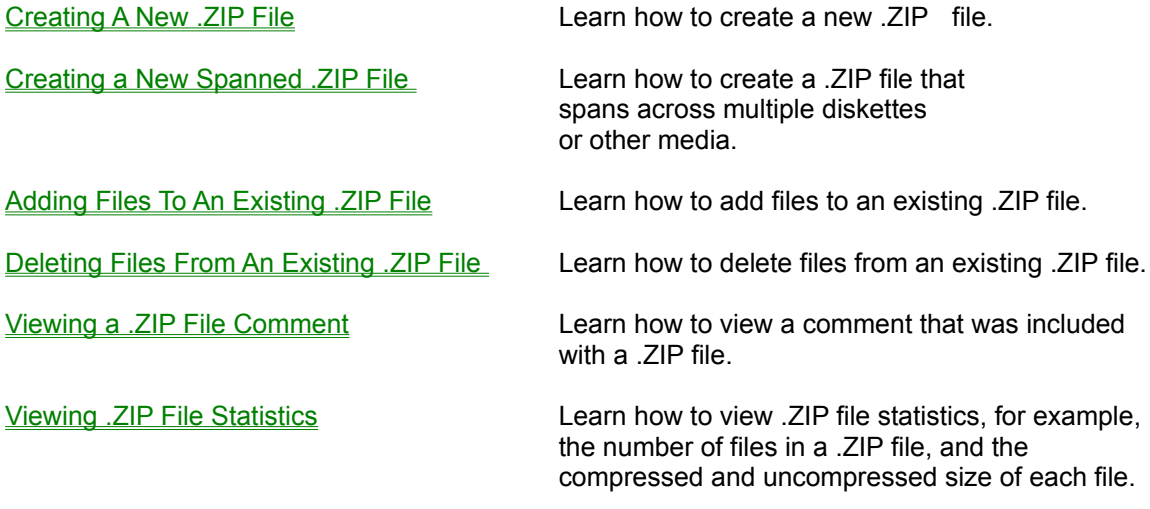

# **Uncompressing Files**

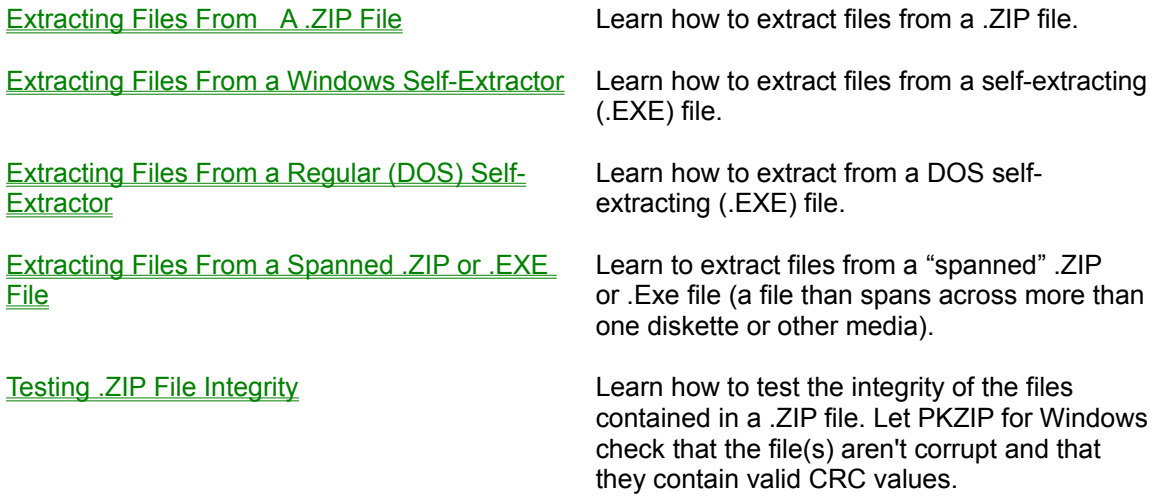

# **Setting Options and Preferences**

Setting View Options:

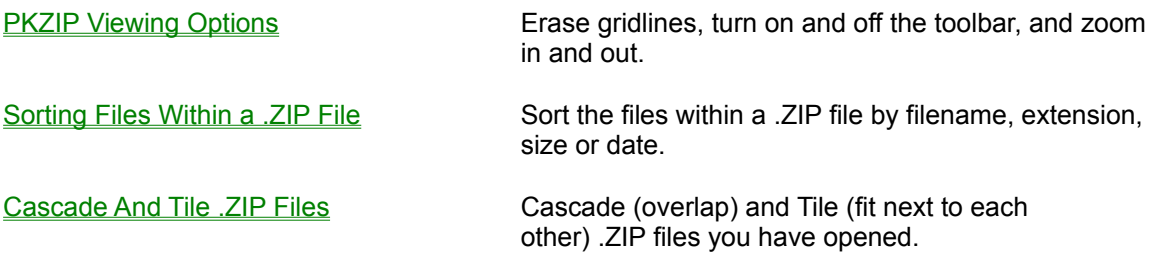

Setting PKZIP for Windows Preferences:

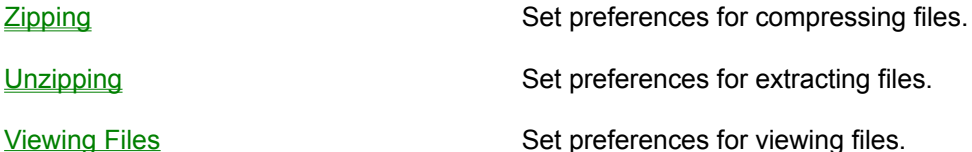

# **Using the PKSFX Self-Extractor**

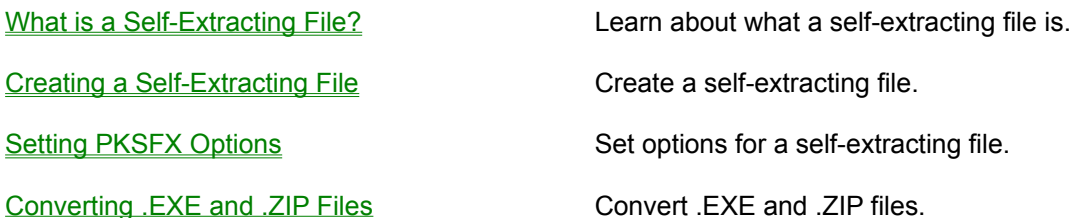

# **License Information**

PKZIP ® for Windows Version 2.50 9-15-96 Copyright © 1989-1996 PKWARE Inc. All Rights Reserved. PKZIP Reg. U.S. Pat. and Tm. Off. Patent No. 5,051,745

PKWARE DISCLAIMS ALL WARRANTIES AS TO THIS SOFTWARE, WHETHER EXPRESS OR IMPLIED, INCLUDING WITHOUT LIMITATION ANY IMPLIED WARRANTIES OF MERCHANTABILITY, FITNESS FOR A PARTICULAR PURPOSE, FUNCTIONALITY OR DATA INTEGRITY OR PROTECTION.

See documentation for further disclaimers and information.

For use on multiple machines or to use to distribute your information or software, a separate license is required. Please see the LICENSE.TXT file for further information.

# **What Type of Self-Extracting File?**

Creating a Regular Self-Extractor

Creating a Junior Self-Extractor

Creating a Windows 16-bit Self-Extractor

# **Extracting From a Self-Extracting (.EXE) File**

Extracting From a Windows 16-bit Self-Extractor Extracting From a Regular (DOS) Self-Extractor

# **Extracting From a Spanned File**

**Extracting From a Spanned .ZIP File** 

Extracting From a Spanned .EXE (self-extractor) File

# **Creating a New .ZIP File**

You can create new .ZIP files in the following ways:

- Using the Windows drag and drop feature.
- Using the **Windows Explorer**.
- Selecting **File** from the PKZIP for Windows Menu bar and **New** from the File menu.
- Using the **Tool bar** button.

## **Drag and Drop**

PKZIP for Windows allows you to create .ZIP files by "dragging and dropping" files using the Windows File Manager or Windows Explorer. This method gives you a quick and easy way to compress files. When you use this method, you can't set .ZIP preferences because PKZIP for Windows compresses the file immediately, and uses the current settings for these preferences.

To create a new .ZIP file using drag and drop:

- **1.** Start PKZIP for Windows by double-clicking on the icon. The PKZIP for Windows main application screen appears.
- **2.** Using the File Manager or Explorer, locate a file you want to compress in the new .ZIP file and drag it on top of the PKZIP for Windows screen where no .ZIP file appears. (If you drop it on top of a .ZIP file, the file will be compressed into "that" .ZIP file.) The Save as dialog box appears.
- **3.** Type a name for your new .ZIP file and click on **OK**.

If you are creating a regular (non self-extracting) .ZIP file, PKZIP for Windows begins to compress the files and a box appears that displays the contents of the .ZIP file.

If you are creating a self-extractor, the PKSFX for Windows - Options dialog box appears. Set options for the self-extractor, if necessary. When you click **OK** in that dialog box, PKZIP for Windows begins to compress the files and a box appears (the .ZIP File Display Window) that displays the contents of the .ZIP file.

### **The PKZIP Menu Bar**

Creating a .ZIP file using the PKZIP for Windows Menu bar gives you more control in compressing and extracting files. Use this method if you want to take full advantage of PKZIP for Windows' features.

To create a new .ZIP file from the menu:

- **1.** Start PKZIP for Windows by double-clicking on the icon. The PKZIP for Windows main application screen appears.
- **2.** From the Menu bar, select **File**. The File menu appears. Select **New**. The Save As dialog box appears.
- **3.** Type a name for your new .ZIP file and click **OK**. The Add Files dialog box appears.
- **4.** Select the files you want to compress. The different methods of selecting files appear below:

To add individual files, select the file(s) from the Windows file list and click on **Add Files**.

To add all files in a directory, select the directory and click on **Add Directory**.

To add files that match a file pattern, type a pattern (for example, \*.TXT) in the Filter box, then click on **Add Filter**. PKZIP for Windows displays the selected files in the Files & Directories to .ZIP box.

To manually add files or file patterns, click on **Manual add**. The Manual Add dialog box appears. Type a filename or file pattern (using DOS rules) and click on **OK**.

To exclude files that match a specified file pattern, type a pattern (for example, \*.TXT) in the Filter box, then click on **Exclude filter**. PKZIP for Windows displays the excluded file pattern preceded by the "Exclude =" in the Files & Directories to .ZIP box.

Before you start the compression, you can edit the files or file patterns you have selected. To remove individual files from the list, select the file(s) then click **Remove**. To remove every file in the list, click on **Remove all**. To exclude/include files in the list, select the file(s), then click on **Toggle Include/Exclude**. To toggle back, click on **Toggle Include/Exclude** again.

- **5.** Set .ZIP preferences , if needed, by clicking on the **Preferences** button.
- **6.** To assign a password to the .ZIP file, click on **Password**. PKZIP for Windows will prompt you for a password when you click on **OK** to start compressing.

To delete the original files from your hard disk after they have compressed and put into the .ZIP file, click on Move files.

To include a comment with the ZIP file, click on ZIP Comment.

**7.** When you have finished selecting the files to compress, click on **OK**.

If you clicked on **Password** in the Add File dialog box, the Password dialog box appears. Enter a password.

If you clicked on ZIP Comment in the Add Files dialog box, the .Zip Comment dialog box appears.

Enter a comment.

If you are adding files to a Windows 16-bit self-extracting file, the PKZIP for Windows - Options dialog box appears. Set options, if needed.

PKZIP for Windows begins to compress your files and the Add Status dialog box appears.

The first line displays the percentage completed for the entire .ZIP file. The second line displays the percent completed for the current file that is being compressed. The lower area shows how each file was compressed and the overall percentage that it was compressed.

**8.** After all the files are compressed, select the **OK** button to remove the Add Status dialog box. PKZIP for Windows opens the .ZIP file and displays the contents of the file (in the .ZIP File Display Window).

### **Using the Tool Bar Button**

To create a new .ZIP file using the Tool bar button:

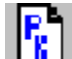

**1.** Click on the **contract of the Save as dialog box appears.** 

- **2.** Type a name for your new .ZIP file and click **OK**. The following Add Files dialog box appears.
- **3.** Select the files you want to compress. The different methods of selecting files appear below:

To add individual files, select the file(s) from the Windows file list and click on **Add Files**.

To add all files in a directory, select the directory and click on **Add Directory**.

To add files that match a file pattern, type a pattern (for example, \*.TXT) in the Filter box, then click on **Add Filter**. PKZIP for Windows displays the selected files in the Files & Directories to .ZIP box.

To manually add files or file patterns, click on **Manual add**. The Manual Add dialog box appears. Type a filename or file pattern (using DOS rules) and click on **OK**.

To exclude files that match a specified file pattern, type a pattern (for example, \*.TXT) in the Filter box, then click on **Exclude filter**. PKZIP for Windows displays the excluded file pattern preceded by the "Exclude =" in the Files & Directories to .ZIP box.

Before you start the compression, you can edit the files or file patterns you have selected. To remove individual files from the list, select the file(s) then click **Remove**. To remove every file in the list, click on **Remove all**. To exclude/include files in the list, select the file(s), then click on **Toggle Include/Exclude**. To toggle back, click on **Toggle Include/Exclude** again.

- **4.** Set .ZIP preferences , if needed, by clicking on the **Preferences** button.
- **5.** To assign a password to the .ZIP file, click on **Password**. PKZIP for Windows will prompt you for a password when you click on **OK** to start compressing.

To delete the original files from your hard disk after they have compressed and put into the .ZIP file, click on Move files.

To include a comment with the ZIP file, click on ZIP Comment.

**6.** When you have finished selecting the files to compress, click on **OK**.

If you clicked on **Password** in the Add File dialog box, the Password dialog box appears. **Enter** a password.

If you clicked on ZIP Comment in the Add Files dialog box, the .Zip Comment dialog box appears. Enter a comment.

If you are adding files to a Windows 16-bit self-extracting file, the PKZIP for Windows - Options dialog box appears. Set options, if needed.

PKZIP for Windows begins to compress your files and the Add Status dialog box appears.

The first line displays the percentage completed for the entire .ZIP file. The second line displays the percent completed for the current file that is being compressed. The lower area shows how each file was compressed and the overall percentage that it was compressed.

**7.** After all the files are compressed, select the **OK** button to remove the Add Status dialog box. PKZIP for Windows opens the .ZIP file and displays the contents of the file.

### **Adding Files to a .ZIP File**

With PKZIP for Windows, you can add files to an existing .ZIP file. You can:

- · Add new files (add only files that are not currently in the .ZIP file).
- · Update existing files (update files within a .ZIP file with newer versions of those files).
- · Add "and" update files (add and update files).

To add files:

- **1.** Open the .ZIP file you want to add files to. PKZIP for Windows displays the contents of the .ZIP file.
- **2.** From the Menu bar, select **Zip**. The Zip menu appears.
- **3.** Select **Add files**. The Add Files dialog box appears.
- **4.** Select the method of adding files. These methods appear in the **Add Options** area of the dialog box.

To only add new files to your .ZIP file, click on **Add files**.

To only update existing files within the .ZIP file, click on **Update files**.

To add new and update existing files, click on **Add & Update Files**.

To assign a password, click on **Password**. PKZIP for Windows will prompt you for a password when you click **OK** to start compressing.

To delete original files (from the disk drive) after they are compressed, click on **Move files**.

To include a comment with the ZIP file, click on **ZIP Comment**.

**5.** Select files to .ZIP. You can select files in the following ways:

To add individual files, select the file(s) from the Windows file list and click on **Add Files**.

To add all files in a directory, select the directory and click on **Add Directory**.

To add files that match a file pattern, type a pattern (for example, \*.TXT) in the Filter box, then click on **Add Filter**. PKZIP for Windows displays the selected files in the Files & Directories to .ZIP box.

To manually add files or file patterns, click on **Manual Add**. The Manual Add dialog box appears. Type a filename or file pattern (using DOS rules) and click on **OK**.

To exclude files that match a specified file pattern, type a pattern (for example, \*.TXT) in the Filter box, then click on **Exclude Filter**. PKZIP for Windows displays the excluded file pattern preceded by the "Exclude =" in the Files & Directories to .ZIP box.

To remove files from the list, select the file(s) then click **Remove**. To remove every file in the list, click on **Remove all**. To exclude or include files in the list, select the file(s), then click on **Toggle Include/Exclude**. To toggle back, click on **Toggle Include/Exclude** again.

- **6.** Set *ZIP* preferences, if needed, by clicking on the **Preferences** button.
- **7.** When you have finished selecting files to compress, click on **OK**.

If you clicked on **Password** in the Add File dialog box, the Password dialog box appears. Enter a password.

If you clicked on **ZIP Comment** in the Add Files dialog box, the .Zip Comment dialog box appears. Enter a comment.

If you are adding files to a Windows 16-bit self-extracting file, the PKZIP for Windows - Options dialog box appears. Set options, if needed.

PKZIP for Windows begins to compress your files and the Add Status dialog box appears.

The first line displays the percentage completed on the entire .ZIP file. The second line displays the percent completed for the current file that is being compressed. The lower area shows how each file was compressed and the overall percentage that it was compressed.

After all the files are compressed, click on the **Done** button to remove the Add Status box. PKZIP for Windows opens the .ZIP file and displays the contents of the file.

# **Entering a Password**

To enter a password:

- **1.** In the *Enter Password* field, type your password.
- **2.** When you have finished, click **OK**. PKZIP for Windows assigns the password to your .ZIP file.

# **Entering a .ZIP Comment**

To enter a comment:

- **1.** Type your comment in the area provided.
- **2.** When you have finished, click on **OK**. PKZIP for Windows inserts the comment into your .ZIP file.

## **Deleting Files From an Existing .ZIP File**

To delete files:

- **1.** Open the .ZIP file you want to delete from. PKZIP for Windows displays the contents of the .ZIP file.
- **2.** Select the files you want to delete.
- **3.** From the Menu bar, select **Zip**. The Zip menu appears.
- **4.** Select **Delete files** from the Zip menu. The Delete Files dialog box appears.
- **5.** To delete the files, click on **Yes**. PKZIP for Windows deletes the files and the Delete dialog box closes.

To cancel without deleting the files, click on **No**. No files are deleted.

### **Creating a New Spanned .ZIP File**

PKZIP for Windows allows you to compress files onto diskettes or other media. When you create that .ZIP (or .EXE) file, you might have so many files or so many large files that, even compressed, might take up more space that is available on your diskette or other medium. With PKZIP for Windows, you can "span" a .ZIP or Windows self-extractor across multiple media.

You can only create spanned files for Windows 16-bit self-extractors, not for DOS self-extractors.

One of the limitations of a spanned .ZIP file is that you cannot modify it. For example, you cannot add files to a spanned .ZIP file or move files from a spanned .ZIP file to another .ZIP file.

To create a spanned file:

- **1.** Insert a diskette into your disk drive.
- **2.** Create the .ZIP or .EXE as you normally would using PKZIP for Windows.

As PKZIP for Windows compresses, when the first diskette is full, a message box that contains the following message appears:

*Insert Disk #2*

- **3.** Insert the next diskette and click **OK**. PKZIP for Windows continues to compress files.
- **4.** If PKZIP for Windows has finished compressing files, the word Done appears in the Add Status box. Click on **Done** to end this session.

If the current diskette is full, an *Insert Disk #3* message appears. Repeat steps 2 through 4 until you get the *Done* message.

### **Converting .EXE and .ZIP Files**

PKZIP for Windows allows you to convert .EXE and .ZIP files. You can convert a .EXE file to a .ZIP file, a .ZIP file to a .EXE file, and even one type of .EXE file to another (for example, a regular DOS selfextractor to a Windows 16-bit self-extractor).

Since you cannot modify a spanned .ZIP file, you cannot convert a spanned .ZIP file.

To convert files:

- **1.** Within PKZIP for Windows, open the .EXE or .ZIP file that you want to convert. PKZIP for Windows displays the contents of that file.
- **2.** From the File menu, select **Convert**. The Save As dialog box appears.
- **3.** In the Save As dialog box, do the following:

In the *File name* text box, type the name of the new file. If you are converting one type of .EXE to another, you must give this a new file name.

In the *Save as type* text box, select the type of file you want to convert the original file to.

**4.** When you have finished with this dialog box, click **OK**. The contents of the new file appear in a window on top of the original file.

### **Moving and Copying Files Between .ZIP Files**

PKZIP for Windows allows you to copy and move files between two .ZIP (or .EXE) files. Copying a file involves taking a copy of a file and putting it into another .ZIP file. After copying, both .ZIP files contain a copy of that file. Moving a file involves transferring the file from one .ZIP file to another. After you move a file, it only resides in one .ZIP file.

Since you cannot modify a spanned .ZIP file, you cannot move files from a spanned .ZIP file. You can only copy files.

#### **Moving Files**

To move files:

- **1.** Within PKZIP for Windows, open the two .ZIP files.
- **2.** Click inside the .ZIP file from which you want to move files.
- **3.** Highlight the files within the .ZIP file that you want to move.
- **4.** Click the right mouse button, or select **Zip** from the Menu bar. A menu appears.
- **5.** Select **Move To**. The Move files dialog box appears.

If you selected files to move, the number of files you selected appears in the Files to Move area, and the Selected files button is on. If you didn't select files previously, the All files button is on. The names of the .ZIP files you currently have open appear in the Opened archives box.

**6.** If you are satisfied with the files you selected or all files, click on **OK**. If you didn't select files, and you decide not to move "all" files, click **Cancel**, and repeat steps 3 through 6.

When you click **OK**, PKZIP for Windows begins to move the files to the other .ZIP or .EXE file.

#### **Copying Files**

To copy files:

- **1.** Within PKZIP for Windows, open the two .ZIP files.
- **2.** Click inside the .ZIP file from which you want to copy files.
- **3.** Highlight the files within the .ZIP file that you want to copy. If you want to copy "all" files from this .ZIP file, skip this step. In step 5, you will be able to change your selections.
- **4.** Click the right mouse button, or select **Zip** from the Menu bar. A menu appears.
- **5.** Select **Copy To**. The Copy files dialog box appears.

If you selected files to copy, the number of files you selected appears in the Files to Copy area, and the Selected files button is on. If you didn't select files previously, the All files button is on. The names of the .ZIP files you currently have open appear in the Opened archives area.

**6.** If you are satisfied with the files you selected or all files, click on OK. If you didn't select files, and you decide not to copy "all" files, click **Cancel**, and repeat steps 3 through 6.

When you click **OK**, PKZIP for Windows begins to copy the files to the other .ZIP or .EXE file.

### **Moving Files**

To move files:

- **1.** Within PKZIP for Windows, open the two .ZIP files.
- **2.** Click inside the .ZIP file from which you want to move files.
- **3.** Highlight the files within the .ZIP file that you want to move.
- **4.** Click the right mouse button, or select **Zip** from the Menu bar. A menu appears.
- **5.** Select **Move To**. The Move files dialog box appears.

If you selected files to move, the number of files you selected appears in the Files to Move area, and the Selected files button is on. If you didn't select files previously, the All files button is on. The names of the .ZIP files you currently have open appear in the Opened archives box.

**6.** If you are satisfied with the files you selected or all files, click on **OK**. If you didn't select files, and you decide not to move "all" files, click **Cancel**, and repeat steps 3 through 6.

When you click **OK**, PKZIP for Windows begins to move the files to the other .ZIP or .EXE file.

## **Copying Files**

To copy files:

- **1.** Within PKZIP for Windows, open the two .ZIP files.
- **2.** Click inside the .ZIP file from which you want to copy files.
- **3.** Highlight the files within the .ZIP file that you want to copy. If you want to copy "all" files from this .ZIP file, skip this step. In step 5, you will be able to change your selections.
- **4.** Click the right mouse button, or select **Zip** from the Menu bar. A menu appears.
- **5.** Select **Copy To**. The Copy files dialog box appears.

If you selected files to copy, the number of files you selected appears in the Files to Copy area, and the Selected files button is on. If you didn't select files previously, the All files button is on. The names of the .ZIP files you currently have open appear in the Opened archives area.

**6.** If you are satisfied with the files you selected or all files, click on **OK**. If you didn't select files, and you decide not to copy "all" files, click **Cancel**, and repeat steps 3 through 6.

When you click **OK**, PKZIP for Windows begins to copy the files to the other .ZIP or .EXE file.

# **The Copy/Move Dialog Boxes**

If you are **copying** files, click here for information on this dialog box.

If you are **moving** files, click **here** for information on this dialog box.

## **Move File(s) From Dialog Box**

This dialog box allows you to select the files that you want to move, and also displays relevant information about the move.

#### **Move**

This area allows you to select "all" files to move or only the files you selected in the .ZIP File Display Window.

### **All files**

Click here to move "all" files in the .ZIP file.

#### **Selected files**

Click here to move only the selected files.

#### **Files to Move**

This area displays the number of files to move based on your selection in the Move area.

#### **Opened archives**

This box displays the .ZIP files that are currently opened.

## **Copy File(s) From Dialog Box**

This dialog box allows you to select the files that you want to copy, and also displays relevant information about the copy.

### **Copy**

This area allows you to select "all" files to copy or only the files you selected in the .ZIP File Display Window.

### **All files**

Click here to copy "all" files in the .ZIP file.

#### **Selected files**

Click here to copy only the selected files.

#### **Files to Move**

This area displays the number of files to copy based on your selection in the Copy area.

#### **Opened archives**

This box displays the .ZIP files that are currently opened.

## **Using Right Click to Display PKZIP Task Menu**

With version 2.50, you can click on your right mouse button within a .ZIP file to display a quick menu of common PKZIP for Windows tasks.

To use this feature:

- **1.** Open a .ZIP file.
- **2.** Inside the .ZIP file, click on your right mouse button. A task menu appears.

If you have more than one .ZIP file open, two additional options, Move To and Copy To, will appear on this menu.

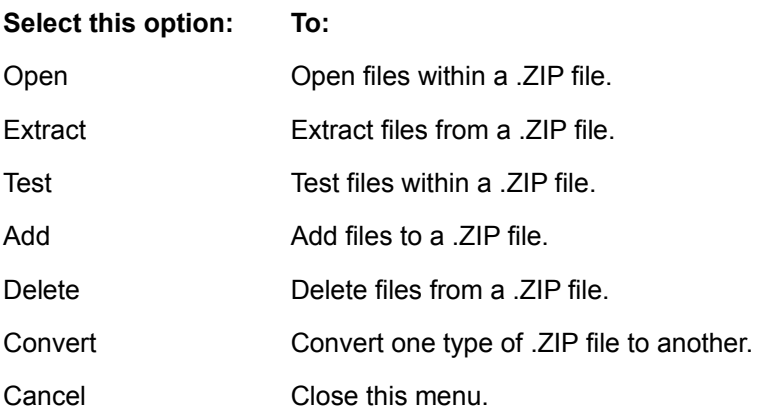

What happens when you select an option from this menu is the same as when you select from the PKZIP for Windows Menu bar. For example, when you select Extract, the Extract dialog box appears, just as if you had selected Extract from the Unzip menu on the Menu bar.

## **Using the Windows Explorer**

PKZIP for Windows V2.50 allows you to perform the following PKZIP for Windows tasks using the right click feature of the Windows Explorer, or selecting **File>New** from the Explorer menu.

- Create a new .ZIP file.
- Open an existing .ZIP file.
- **Extract** from a .ZIP file.
- Test a .ZIP File.

## **Creating**

To create a new .ZIP file:

- **1.** Start the Windows Explorer.
- **2.** Click the right button of your mouse anywhere inside the Explorer window. The Explorer menu appears.
- **3.** Select **New**. The New menu appears.
- **4.** Select **PKZIP File**. The icon for the .ZIP file appears, with the icon label (the text that accompanies the icon) enabled.
- **5.** Type a label for your .ZIP icon by highlighting the text that already appears and typing the label.
- **6.** To add files to your new .ZIP file, double-click your left mouse button on the icon you just created. PKZIP for Windows starts and the .ZIP file opens. Add files, as necessary.

# **Opening**

To open a .ZIP file:

- **1.** Start the Windows Explorer.
- **2.** Click the right mouse button on the .ZIP file. The Explorer menu appears.
- **3.** Select **Open**. PKZIP for Windows starts and the .ZIP file opens.

# **Extracting**

To extract files from a .ZIP file:

- **1.** Start the Windows Explorer.
- **2.** Click the right mouse button on the .ZIP file. The Explorer menu appears.
- **3.** Select **Extract To**. PKZIP for Windows starts and the Extract dialog box appears.

# **Testing**

To test files within a .ZIP file:

- **1.** Start the Windows Explorer.
- **2.** Click the right mouse button anywhere inside the Explorer window. The Explorer menu appears.
- **3.** Select **Test**. PKZIP for Windows starts and the Test dialog box appears.

## **Viewing a .ZIP Comment**

To view a .ZIP comment:

- **1.** Open a .ZIP file.
- **2.** From the Menu bar, select **Zip**. The Zip menu appears.
- **3.** Select **View Comment**. The .Zip Comment box appears. If a comment exists for this .ZIP file, it will appear in that box.
- **4.** When you have finished viewing the comment, click on **Cancel**. The dialog box disappears.

The *Read only* message at the bottom of the .ZIP Comment box indicates that you cannot edit the comment.
#### **.ZIP File Statistics**

You can view the following statistics for a selected .ZIP file:

- · **Files in .ZIP** the number of files within the .ZIP file.
- · **Uncompressed Size** The normal, uncompressed size of all the files combined.
- · **Compressed Size** The compressed size of all the files combined.
- · **Compression Ratio** The ratio of the compressed size to the uncompressed size.

To view .ZIP statistics:

- **1.** Open a .ZIP file.
- **2.** Do one of the following:

From the Menu bar, select **Unzip.** The Unzip menu appears.

Select the *%* Tool bar button. A box appears that contains the statistics for that .ZIP file.

**3.** If you are using the Menu bar, select **Statistics**. A box appears that contains the statistics for that .ZIP file.

## **Extracting Files From a .ZIP File**

Extracting files from a .ZIP file is as easy as compressing. You can extract a single file or multiple files.

To extract files:

- **1.** Open the .ZIP file from which you want to extract. PKZIP for Windows displays the .ZIP file.
- **2.** Select the files you want to extract. To select a file, hold down your CTRL key and click on that file. To select a group of files, hold down the left mouse button and drag over the files. You can also use the Select option on the Menu bar.
- **3.** From the Menu bar, select **Unzip**. The Unzip menu appears.
- **4.** Select **Extract files**. The Extract files dialog box appears.

The **Extract** area in this dialog box indicates that you are extracting all of the files from the .ZIP file or just selected files.

The **Statistics** area contains the number of files being extracted and the total number of bytes for those files. This area is informational only.

The **Extract to** area allows you to select a destination for the files being extracted.

The **Password** area allows you to enter a password for the .ZIP file, if necessary.

**5.** If the .ZIP file you are extracting from contains a password, you must enter that password before you can extract files. Type the password in the **Password** box.

If the .ZIP file doesnt contain a password, leave the **Password** box blank.

- **6.** Select a destination for the files being extracted. You can either extract to your hard disk or to a printer. If you extract to your hard disk, you can either type a location - such as a drive or directory path - or you can use the **Browse** button to access your hard drive for a location.
- **7.** Set Preferences , if needed, by clicking on the **Preferences** button and clicking on the appropriate radio buttons and checkboxes.
- **8.** When you have finished selecting a destination, click on **Extract** to start extracting. PKZIP for Windows displays the Extract box.

As PKZIP for Windows extracts the files, it displays the status entire extraction in the Progress area of the dialog box. The name of the current file being extracted appears next to the word **Filename**. The percent completion changes as it extracts. As each file is extracted, an OK appears next to that file. At the bottom of the dialog box, PKZIP for Windows displays the number of warnings.

**9.** When the last file is extracted, PKZIP for Windows displays a Done message. When you see this message, click on the **Done** button to exit.

## **Testing the Integrity of a .ZIP File**

We recommend that you test the integrity of a . ZIP file before you extract from it. If a file within a . ZIP file is bad or corrupt, you might not be able to extract that file.

To test files:

- **1.** Open the .ZIP file you want to test. PKZIP for Windows displays the .ZIP file.
- **2.** Select the files you want to test. To select a file, click on that file. You can also use the Select option on the Menu bar.
- **3.** From the Menu bar, select **Unzip**. The Unzip menu appears.
- **4.** Select **Test files**. The Test Files dialog box appears.

The **File Selection** area indicates that you are testing all files in the .ZIP file or selected files. If you selected all files you cannot change this area. If you selected only some of the files, you can change your mind here and click on **All files**.

The **Statistics** area contains the number of files being tested and the total number of bytes for those files. This area is informational only.

The **Password** area allows you to enter the password for this .ZIP file, if necessary.

**5.** If the .ZIP file you are testing contains a password, you must enter that password before you can test files. Type the password in the **Password** box.

If the .ZIP file doesnt contain a password, leave the **Password** box blank.

**6.** To start testing, click on **Test Integrity**. PKZIP for Windows begins to test the file(s) and displays the Test Zip box.

As PKZIP for Windows tests the files, it displays the status of each file individually and of the entire test, in the Progress area of the dialog box. The name of the current file being tested appears next to the word **Filename**. The percent completion changes as it tests. As each file passes the test, an OK appears next to that file. At the bottom of the dialog box, PKZIP for Windows displays the number of warnings and errors.

**7.** When the last file is tested, PKZIP for Windows displays a Done message. When you see this message, click on the **Done** button to exit.

## **Extracting From a Windows 16-Bit Self-Extractor**

Extracting files from a Windows self-extractor is quick and easy. With a self-extractor, you dont have to start PKZIP for Windows to extract files.

This section contains instructions on extracting from outside PKZIP for Windows. From within PKZIP for Windows, extracting from a self-extractor works the same as a regular .ZIP file.

To extract from a Windows 16-bit self-extractor:

- **1.** Locate the file using the Windows File Manager (for Windows 3.1X and Windows NT 3.51) or with My Computer or Explorer (for Windows95 and Windows NT 4.0). This file should have a .EXE extension.
- **2.** Double-click your left mouse button on the self-extractor. The PKSFX extract dialog box appears.

Some of the items in this dialog box default from the PKZIP for Windows - Options dialog box, which is the one used to set options when the self-extractor was created. Items that are disabled cannot be edited.

**3.** Complete the appropriate items. Set options, as necessary. A description of each button in this dialog box follows.

#### **About button**

Click on this button to get general information on PKZIP for Windows licensing and disclaimers.

#### **Information button**

Click on this button to read additional information included with this self-extractor. If the creator of the self-extractor did not include a comment, this button will be disabled.

#### **Test button**

Click on this button to perform a test extraction.

#### **Extract button**

Click on this button to extract the files from the self-extractor onto your computer.

#### **Cancel button**

Click on this button to cancel the extraction.

**4.** When you have finished with this dialog box, click on **Extract**. PKZIP for Windows begins to extract the files.

## **Extracting From a Regular (DOS) Self Extractor**

To extract files from a self-extracting .ZIP file (a .ZIP file with a .EXE extension), you do not have to use PKZIP for Windows. You can extract directly from your Windows File Manager, or from a DOS prompt. In both cases, PKZIP for Windows opens a DOS window when it begins to extract.

#### **Extracting Using the File Manager**

To extract files using the File Manager:

- **1.** Locate the file using the File Manager. The file should have a .EXE extension.
- **2.** Double-click on the .EXE file. A DOS window opens and the files within the self-extracting file begin to extract. When the files have finished extracting, the DOS window closes.

### **Extracting Directly From a DOS Prompt**

To extract files from a self-extracting .ZIP file without using the File Manager, you can simply open a DOS window and type the name of the self-extracting file. This method works exactly like PKZIP for DOS . You can specify locations, special options, and also extract individual files.

When you extract from a self-extracting file, all you have to do is type the name of the .EXE file. This file contains the necessary commands and programs you need to extract the file.

In general, to extract files:

- **1.** Open a DOS window by clicking on the MS-DOS icon.
- **2.** Change to the directory into which you want to extract the files.

You can type the location as part of the command in step 3.

**3.** At the DOS prompt (for example, C:\), type the name of the .EXE file you are extracting from and press ENTER. For example, if the name of the file is apples.exe, you would type apples. (You do not have to type the .EXE.)

To add flexibility to your self-extraction, you can also specify:

- A location for the file(s) being extracted.
- Individual files to extract.
- Options that add flexibility to your extraction.

#### **Specifying a Location**

PKZIP for Windows extracts the files into the directory you are in, unless you change that location. To change locations, you can type the drive and/or path. For example, if you were extracting from a file called apples.exe and you wanted to extract it to the D drive in the *fruit\temp* directory, you would type the following:

apples.exe d:\fruit\temp

#### **Selecting Individual Files to Extract**

When you extract files, you do not have to extract all of the files from the .EXE file. You can extract as many as you want. For example, if you wanted to extract two files from the *apples.exe* file, and the names of those files are *sour.doc* and *sweet.doc*, you would type the following:

apples.exe sour.doc sweet.doc

You can also use DOS wildcards to specify a file pattern. For example, if you wanted to extract all files that end in .DOC, you would type something similar to the following:

apples.exe \*.DOC

This feature is not available for PKSFX-Jr.

#### **Specifying Options**

With self-extracting files, PKZIP for Windows provides several options that help customize your data extraction. When you use an option, it must appear as the first element after the name of the .EXE file in your command. For example, the *-d* option allows you to re-create directories in the location in which you are extracting the files. To do this, you would type something similar to the following:

apples.exe -d \*.DOC

You can use more than one option in the same command. Type the options right next to each other, except when using the *-s* option.

The following is a description of each option. The *-o* and *-h* options are the only options that apply to PKSFX-Jr.

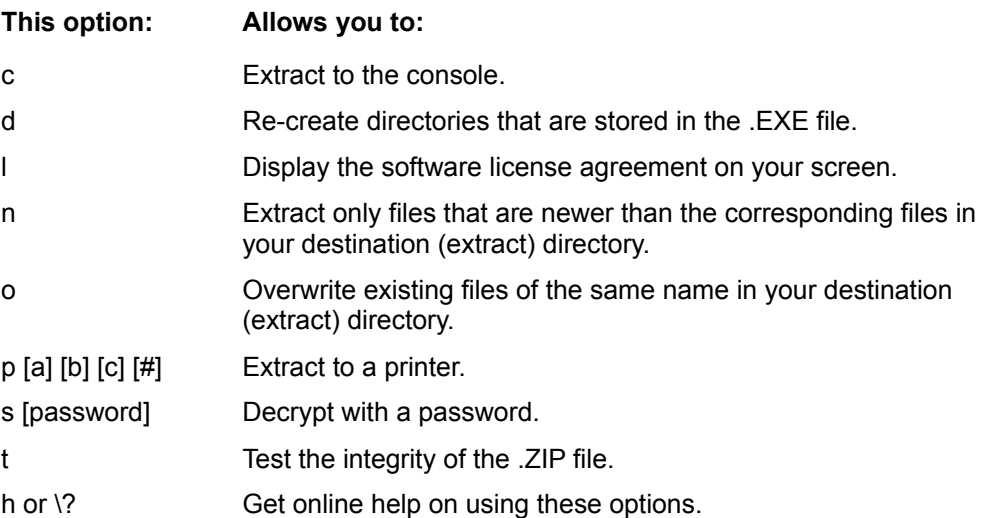

## **Extracting From a Spanned .ZIP File**

To extract files from a regular (non-Windows) spanned .ZIP file:

- **1.** Insert the last diskette in your series of your spanned .ZIP file. For example, if the .ZIP file spans three diskettes, insert the third diskette.
- **2.** Using PKZIP for Windows, open the .ZIP file from which you want to extract.
- **3.** Select the **Extract** option from the Unzip menu, or click on the extract Toolbar button. The Extract dialog box appears.
- **4.** Proceed with selecting the files to extract, setting preferences, and so on.
- **5.** When you are finished, click **OK** in the Extract dialog box. PKZIP for Windows displays the following message:

*Insert Disk #1*

**6.** Insert the first diskette in the series and click **OK**. PKZIP for Windows begins to extract from that diskette. When it finishes, the following message appears:

*Insert Disk #2*

**7.** Insert the next diskette and click **OK**. Repeat these steps for any additional diskettes.

When the PKZIP for Windows extracts from the final diskette, the *Done* message appears.

# **Extracting From a Spanned .EXE (self-extractor) File**

These instructions show you how to extract all files from a spanned self-extractor without starting PKZIP for Windows. To extract individual files from a spanned file, you have to start PKZIP for Windows first, then open the appropriate .EXE file.

To extract all files from a spanned Windows self-extractor:

- **1.** Insert the first diskette in the series of your spanned self-extractor.
- **2.** Double-click your left mouse button on the self-extractor icon. The following message appears:

*Insert last disk*

- **3.** Insert the last diskette in the series of your spanned self-extractor. For example, if the selfextractor spans three diskettes, insert the third diskette.
- **4.** When you have inserted the last diskette, double-click your left mouse button on the self-extractor that appears on that diskette. The PKSFX dialog box appears.

Some of the items in this dialog box default from the PKZIP for Windows - Options dialog box, which is the one used to set options when the self-extractor is created. Items that are disabled (for example, *Recreate subdirectories* in the example dialog box above) cannot be edited.

**5.** Complete the necessary items. A description of each button in this dialog box follows.

#### **About button**

Click on this button to get general information on PKZIP for Windows licensing and disclaimers.

#### **Information button**

Click on this button to read additional information included with this self-extractor. If a comment was not included, this button will be disabled.

#### **Test button**

Click on this button to perform a test extraction.

#### **Extract button**

Click on this button to extract the files from the self-extractor onto your computer.

#### **Cancel button**

Click on this button to cancel the extraction.

**6.** When you have finished with this dialog box, click on **Extract**. The following message appears:

*Insert Disk #1*

**7.** Insert the first diskette in the series, and click **OK**. PKZIP for Windows begins to extract from the

self-extractor.

The status of extracting files appears at the bottom of the PKSFX dialog box.

When PKZIP for Windows is finished with this diskette, the following message appears:

*Insert Disk #2*

**8.** Insert the next diskette and click **OK**. Repeat these steps for any additional diskettes.

When PKZIP for Windows extracts from the final diskette, the Extract dialog box will disappear.

## **Opening a File Within a .ZIP File**

You can open a file that appears within a .ZIP file. For example, if your .ZIP file contains a README.TXT file, you can open that file while you are in the .ZIP file.

To open a file within a .ZIP file:

- **1.** Open your .ZIP file.
- **2.** Click your left mouse button once on the file within the .ZIP file that you want to open. That file is highlighted.
- **3.** Do one of the following:

From the Unzip menu, select **Open**. The file you selected opens in the associated application.

Double-click your left mouse button on the file within the .ZIP file. The file you selected opens in the associated application.

If PKZIP for Windows does not recognize the file you are trying to open, the following message appears:

#### *No File Association For This Type*

Add the appropriate file extension to your Windows registry (Windows95) or WIN.INI file (Windows 3.1 or greater).

## **Viewing Files Within a Zip File**

When you open a .ZIP file, you might want to view the contents of one of the compressed files. PKZIP for Windows allows you to open individual application files right from the .ZIP File Display Window. You don't even have to extract the file from the .ZIP file.

To view the contents of an application file:

- **1.** Open the desired .ZIP file.
- **2.** Specify a temporary directory for PKZIP for Windows to extract the file. To do this, select **Unzip** from the Menu Bar, **Preferences** from the Unzip menu, and enter the directory in the Temporary Extract Directory box.
- **3.** Select the file you want to view by double-clicking on the file. PKZIP for Windows extracts the file into the temporary directory, and the file opens.

The file you open needs to have a Windows file association for that type of file. For example, to view the WIN.HLP file, which has a windows file association of Winhelp for .HLP files, double clicking will cause winhelp to run the WIN.HLP file.

If there is no file association for that file type, an error message appears. Please refer to your Windows documentation for further information about file associations.

## **PKZIP Viewing Options**

PKZIP for Windows contains several different options to view a .ZIP file. These options appear on the View menu.

The **GridLines** option allows you to turn on and off the gridlines that border the list of files.

The **Zoom In** option allows you to zoom in to the .ZIP file contents.

The **Zoom Out** option allows you to zoom out of the .ZIP file contents.

The **Font** option allows you to change the font name, style, and size of the text within the .ZIP File Display Window.

## **Sorting Files Within a .ZIP File**

PKZIP for Windows allows you to sort the files within a .ZIP file on your screen several different ways, making it easier to find the files that you want.

To sort files, use the **Sort** option on the Menu bar.

**Sort by Filename** in ascending or descending order. Ascending is normal alphabetical order. Descending is reverse alphabetical order.

**Sort by File Size** in ascending or descending order. Ascending is from smallest to largest. Descending is from largest to smallest.

**Sort by Date** in ascending or descending order. Ascending is from oldest to newest. Descending is from newest to oldest.

**Sort by Compression Ratio** in ascending or descending order. Ascending is from smallest to largest. Descending is from largest to smallest.

**Sort by CRC 32** value in ascending or descending order. Ascending is from smallest to largest. Descending is from largest to smallest.

**Unsorted** does not sort the files. They appear in the order that they were compressed.

## **Cascade and Tile .ZIP Files**

You might find it necessary to open multiple .ZIP files at the same time. PKZIP for Windows makes it easier to view these files by providing two ways to arrange the .ZIP File Display Windows that contain them.

To arrange windows, use the **Windows** option on the Menu bar.

**Cascade -** This option allows you to place the .ZIP File Display Windows on top of each other, with only the top part of each window showing. Each window is slightly lower and to the right of the one below it. You can still access all files, you just can't see the entire contents of the each .ZIP file.

**Tile -** This options allows you to give equal space to every window you have opened. You can see the partial contents of each window, but each one is relatively small.

### **.ZIP Preferences**

When you create a new .ZIP file or add files to a .ZIP file, you can change various .ZIP parameters. This provides greater flexibility for compressing files.

When you select **Preferences** from the .ZIP menu, or click on the **Preferences** button in the Add Files dialog box, PKZIP for Windows displays the .ZIP Preferences dialog box.

To set the changes as the new defaults, click on **Save as default** instead of **OK.** This sets defaults for all changes made in this box.

#### **Compression**

This area allows you to change the compression method. Click on the radio button that appears next to the method you want to use.

**Super fast -** Use this method if want the fastest - but least - compression. If speed is a priority, this method is for you.

**Fast -** Use this method if you want the second fastest compression and the second least compression. This method is slower than Super fast but provides more compression.

**Normal -** Use this method if you want the best balance of speed and compression. This is the default method.

**Extra -** Use this method for the most - but slowest - compression. If compression is a priority, this method is for you.

**Store -** Use this method if you want no compression, and you only want to back up the .ZIP file, or if you know that a file will not compress.

#### **Attributes**

This area allows you to include files in your .ZIP file that contain specific attributes. You can select as many file attribute types as you want.

**Read-only -** Compress read-only files.

**Hidden -** Compress hidden files. (Hidden files cannot be displayed in Add Files or using the DOS **dir** command. They are displayed within a .ZIP file.)

**System -** Compress system files. These files are used by the operating system.

**Retain attributes -** Retain the attributes in the .ZIP file so you can extract the files with the attributes.

#### **.ZIP File Date**

This area allows you to set the date of a .ZIP file. Click on the radio button that appears next to the date you want to use.

**Today's date -** Apply today's date to the .ZIP file.

**Newest date** - Apply the date of the newest file within the .ZIP file to the .ZIP file.

**Oldest date** - Apply the date of the oldest file within the .ZIP file to the .ZIP file.

**Retain .ZIP Date -** Keep the current date of the .ZIP file.

#### **Path Information**

This area allows you to store directory path information in your .ZIP file. For example, if you compressed a file from the \doc\resume directory, you can include the \doc\resume in your .ZIP file.

**No path information -** Do not include path information with each file in the .ZIP file; only include the filename.

**Relative path** - Include relative path information with each file in the .ZIP file.

**Full path -** Include the entire path with each file in the .ZIP file.

**Use MS-DOS Name** - Store the 8-character name, 3-character extension for files compatible with this MS-DOS naming convention.

#### **Archive Bit**

**ZIP if archive bit is set -** Compress files that have had their archive bit set, which means the file has changed since the last backup.

**Clear archive bit -** Clear the archive bit after the file is compressed.

#### **Miscellaneous**

This area contains more options that add flexibility to your data compression.

**Include subdirectories (Recurse) -** Compress files that appear in subdirectories of the current directory. If you use this option, you don't have to select the files within each subdirectory. If you selected specific files to be compressed, PKZIP for Windows will include only files within the subdirectories that match that criteria.

**Store volume label -** Store the volume label from the desired drive within the .ZIP file.

### **Unzip Preferences**

When you extract a file from a .ZIP file, PKZIP for Windows allows to change various .ZIP parameters. This provides greater flexibility for extracting files.

When you select **Preferences** from the Unzip menu, or click on the **Preferences** button in the Extract Files dialog box, PKZIP for Windows displays the Unzip Preferences dialog box.

To set the changes you make in this dialog as the new defaults, click on **Save As Default** before you click on **OK**. This sets defaults for all changes made in this box.

#### **Extract Options**

This area allows you to control how PKZIP for Windows handles files being extracted that have the same name as files in the target directory (the directory you are extracting to).

**Overwrite -** Overwrite files in the target directory without prompting you.

**Update -** Extract files that contain a file with the same name and date in the target directory and that are newer than the files in the target directory.

**Update & New -** Extract files that contain a file with the same name in the target directory, is newer than the file in the target directory, and any files that are not in the target directory.

**Prompt user -** Prompt you to overwrite or not overwrite a file in the target directory.

#### **Restore Attributes**

This area allows you to restore the file attributes for the files being extracted. You can select as many of these file attribute types as you want.

**Read-only -** Restore the read-only attribute for affected files.

**Hidden -** Restore the hidden attribute for hidden files that are extracted.

**System -** Restore the system attribute for system files that are extracted.

#### **Options**

This area contains more options that add flexibility to your data extraction.

**Create directory -** Restore the directory structure for the files that are extracted.

**Restore volume label -** Restore the volume label if a .ZIP file contains one.

#### **Temporary Extract Directory**

This area allows you to specify a temporary extract directory for when PKZIP for Windows temporarily extracts files. For example, when you open an application file, PKZIP for Windows has to temporarily extract that file.

### **View Preferences**

When you view files within a .ZIP file, PKZIP for Windows allows to change various viewing parameters. This provides greater flexibility for viewing files. The changes you make in this box affect all .ZIP files you have open.

When you select **Preferences** from the View menu, PKZIP for Windows displays the View Preferences dialog box.

To set the changes you make in this dialog as the new defaults, click on **Save as default** instead of clicking on **OK**. This sets defaults for all changes made in this box.

#### **Display**

This area allows you to control the categories of information PKZIP for Windows displays for each file within a .ZIP file. When you first display the **View Preferences** dialog box, all categories are displayed. Turn off and on the categories that you want.

**File Size -** Display the size of the file before it was compressed.

**File Date/Time -** Display the time and date of the file.

**Attributes -** Display the attributes of each file.

**Compressed Size -** Display the size of the compressed file.

**CRC 32 -** Display the Cyclic Redundancy Check (CRC) value for each file.

**Comment -** Display the comment, if one exists.

**Method -** Display the compression method PKZIP for Windows used when compressing.

#### **View**

This area allows you to include or exclude gridlines and row numbers in the .ZIP File Display Window. When you first display the View Preferences dialog box, all view options are turned on. Turn off and on the options that you want.

**Grid Lines -** Display gridlines that border the .ZIP File Display Window.

**Row Numbers -** Display the row numbers that appear to the left of each file.

#### **Sort By**

This area allows seven different ways to sort the files within a .ZIP file.

**Filename -** Sort files by filename.

**Extension (type) -** Sort files by file extension (for example, .TXT).

**File Size -** Sort files by file size.

**File Date/Time -** Sort files by date and time.

**Compress ratio -** Sort by compression ratio, which is the ratio of uncompressed size to compressed size.

**CRC 32 -** Sort by CRC (Cyclic Redundancy Check) value.

**Unsorted -** Do not change the sort order displayed when you first opened a .ZIP file.

#### **Sort Order**

This area coincides with your selection in the **Sort By** area and allows you to sort in ascending or descending order.

#### **Ascending/Descending:**

*by filename* - Ascending is normal alphabetical order. Descending is reverse alphabetical order.

*by extension* **-** Ascending is normal alphabetical order. Descending is reverse alphabetical order.

*by file size* - Ascending is from smallest to largest. Descending is from largest to smallest.

*by date/time* **-** Ascending is from newest to oldest. Descending is from oldest to newest.

*by compress ratio* - Ascending is from smallest to largest. Descending is from largest to smallest.

*by CRC 32* - Ascending is from smallest to largest. Descending is from largest to smallest.

**unsorted** - Ascending and Descending does not apply to this sort method.

#### **Misc**

**Save column widths -** Save the current column widths of the .ZIP File Display Window. PKZIP for Windows allows you to adjust the widths of the columns. If you do not check this box, your column widths will not be saved for the next session.

## **Opening an Existing .ZIP File**

You can open a .ZIP file in PKZIP for Windows several different ways. You can:

- **1.** Start PKZIP for Windows, then using the File Manager or Explorer, drag the file onto the PKZIP for Windows main application window.
- **2.** Start PKZIP for Windows, then select the file from the list of most recently-opened files on the File menu. This list appears at the bottom of the File menu.
- **3.** Start PKZIP for Windows, select **File** from the Menu bar and **Open** from the File menu. PKZIP for Windows displays the Open File dialog box.
- **4.** If you are using Windows95 or Windows NT, open a DOS window and type PKZIPW and the name of the .ZIP file.

If you are using Windows 3.X, use the Run (program) option and type PKZIPW and the name of the .ZIP file.

**5.** Using the File Manager, drag the file onto the PKZIP for Windows icon.

## **Selecting Files**

You can select files in several different ways. You can use the PKZIP for Windows Tool bar or the Select option on the Menu bar.

#### **Selecting All Files**

To select all files in the .ZIP file that are opened, click the **button on the PKZIP for Windows Tool bar.** To unselect all files, click on the

 $\frac{\sqrt{2}}{2}$  button on the PKZIP for Windows Tool bar.

#### **Selecting Files Based On Filename**

To select files by filename:

- **1.** Using the PKZIP for Windows Tool bar, click on the **A** toolbar button.
- **2.** Using the PKZIP for Windows Menu bar, select **Select** from the Menu bar.
- **3.** Select **by Filename**. The Select by filename dialog box appears.
- **4.** Type a filename or file pattern in the *Enter the file pattern:* box. You can use DOS wildcards, even multiple ones at the same time (for example, \*drive\* B\*). To consider case, click in the **Case sensitive** checkbox. To ignore pathnames in your selection, click in the **Ignore Path Names** checkbox.
- **5.** When you have finished typing a filename or file pattern, click on **OK**. Your files are selected and PKZIP for Windows highlights those files in the .ZIP File Display Window.

#### **Selecting Files Based On File Size**

To select files by file size:

**1.** Using the PKZIP for Windows Tool bar, click on the **the toolbar button**.

Using the PKZIP for Windows Menu bar, select **Select** from the Menu bar.

- **2.** Select **by File Size**. The Select by file size dialog box appears.
- **3.** Select the criteria for specifying file size. The *If the file size is* contains a pop-up menu, with the following choices:

Less than Greater than **Equal** Between

Select one of these by clicking on the item you want, then type the size on which you are going to base the selection. For example, if you want to select all files that are less than 1000 bytes, you would click on less than, then type 1000 in the box that appears next to the word **bytes**.

**4.** When you have finished specifying the size, click on **OK**. The files are selected and PKZIP for Windows highlights those files in the .ZIP File Display Window.

#### **Selecting Files Based On File Date**

To select files by file date:

- **1.** Using the PKZIP for Windows Tool bar, click on the **the toolbar button**.
	- Using the PKZIP for Windows Menu bar, select **Select** from the Menu bar.
- **2.** Select **by File Date**. The Select by file date dialog box appears.
- **3.** Select the criteria for specifying file size. The *File size* contains a pop-up menu, with the following choices:

Before On After **Between** 

Select one of these by clicking on the item you want, then type the size on which you are going to base the selection. For example, if you want to select all files that were created after 12/10/1994, you would click on before, then type 121094 in the box that appears next to the (Format MM/DD/YY).

For dates later than the year 2000, use 00 as the year. For example, if you enter 01/01/00, it will be interpreted as January 1, 2000.

**4.** When you have finished specifying date, click on **OK**. The files are selected and PKZIP for Windows highlights those files in the file display box.

# **Cascade .ZIP File Windows**

Use this command to overlap each .ZIP File Display Window. Each window is slightly lower and to the right of the one above it.

# **Tiling .ZIP File Windows**

Use this option to arrange multiple-opened .ZIP files so that each .ZIP File Display Window is given equal size.

# **Current .ZIP Files Open**

PKZIP for Windows displays a list of currently open .ZIP files at the bottom of the Window menu. A checkmark appears in front of the document name of the active window. Active means the file is currently highlighted. Click on a different window to make it active.

# **Help Index Option**

Use this option to display the main Help screen. From this screen, you can jump to additional Help screens that contains step-by-step instructions on using PKZIP for Windows.

To return to the main Help screen from anywhere, click on the **Contents** button.

# **Using Help Option**

Use this option for instructions on using Help.

# **About Option**

Use this option to display the copyright notice and version number of your copy of PKZIP for Windows.

# **License Option**

Use this option to get general product license information.

## **New .ZIP File Command**

Use this command to create a new .ZIP file.

To open an existing .ZIP file, use the Open command

#### **Shortcuts**

Keys: CTRL+N

# **Open Existing .ZIP File**

Use this option to open an existing .ZIP. PKZIP for Windows allows you to browse your hard drive to locate the .ZIP file.

To create a new .ZIP file, use the New command.

#### **Shortcuts**

Keys: CTRL+O

## **File Open Dialog Box**

The following items allow you to specify a file to open:

**Note:** The items in this dialog box will be different for Windows 16-bit and Windows NT version 3.51.

#### **File Name**

Type or select the file you want to open. This box contains files that have the extension you select in the List Files of Type box.

#### **List Files of Type**

Select the type of file you want to open, if it isnt a .ZIP file.

#### **Drives**

Select the drive that stores the file you want to open.

#### **Folders**

Select the directory that stores the file you want to open.

#### **Network...**

Select this button to connect to a network location and assign it a new drive letter.

# **Close .ZIP File Option**

Use this option to close the active .ZIP file.

# **Most Recently-Used .ZIP Files**

Use the numbers and filenames listed at the bottom of the File menu to open the last four .ZIP files you closed. Select the number or click on the name that corresponds with the .ZIP file you want to open.
## **Exit PKZIP**

Use this option to end this PKZIP for Windows session.

#### **Shortcuts**

- Mouse: Double-click the application's Control menu button.
	- Keys: ALT+F4

# **Extract Dialog Box**

This box shows information on extracting files.

**See Also:**

**Extracting Files From a .ZIP File** 

# **Test Dialog Box**

This box shows information on testing.

#### **See Also:**

Testing .ZIP File Integrity

# **Add Status Box**

This box appears when you add files to a new or existing .ZIP file.

**See Also:**

Adding Files to an Existing . ZIP File Creating a New .ZIP File

# **Overwrite Existing File**

This message box appears when you extract a file from a .ZIP file and there is a name conflict. A name conflict occurs when a file being uncompressed has the same name as a file already on the destination disk drive.

# **Browse For Directory**

This button allows you to search for the desired drive and directory to place the files.

# **Manual Add Dialog Box**

This box allows you to manually type the filename or file pattern you want to compress (instead of selecting it from a list). You can use DOS wildcards. For example, to compress all files that end in .TXT, you could type \*.TXT.

#### **File Save As Dialog Box**

The following options allow you to specify the name and location of the file you're about to create:

**Note:** The items in this dialog box will be different for Windows 16-bit and Windows NT version 3.51.

#### **File Name**

Type a new filename to save a file with a different name.

#### **Drives**

Select the drive in which you want to store the file.

#### **Folders**

Select the directory in which you want to store the file.

#### **Network...**

Select this button to connect to a network location, assigning it a new drive letter.

#### **Save files as type**

Select the type of file you want to create. The file can be a standard .ZIP file, a self- extracting file (.EXE), a junior self-extracting file (.EXE), or a Windows 16-bit self-extracting file (.EXE).

# **Default Directories Dialog Box**

This box allows you to set the default directory for when you add files or open files. It also allows you to set the base path for all relative paths you enter in PKZIP for Windows.

# **Selecting a Directory**

This box displays the current directory. To change directories, double click on the folders.

# **Selecting a Drive**

This box displays the current drive. To select a new drive, click on the down arrow, then click on the new drive.

# **OK Button**

This button saves the dialog and continues with the current process.

## **Cancel Button**

This button stops the current process.

# **Help Button**

This button displays help on the current dialog box.

### **Network Button**

This button allows you to connect to a network location, assigning it a new drive letter.

# **List of Files in the Current Directory**

This box displays the files in the current directory. You can select these files to be compressed.

#### **Filter**

This box allows you to type filters (file patterns), for example, \*.TXT or \*.DOC. To type multiple filters, separate each filter with a semicolon (;). Filter will only take files of that particular type. The filter can be selected from the list of the most recently used filters. The filter information will remain the same when moving from directory to directory. When the filter is selected, only the files that fit the filter will be compressed.

### **Files & Directories to ZIP**

This box contains the files and directories you have selected to compress. You can edit this list by using the buttons that appear on the lower right part of the Add Files dialog.

# **Add Files Button**

This button adds the files that are currently selected to the Files & Directories to ZIP box.

# **Add Directory Button**

This button adds all of the files from the current directory to the Files & Directories to ZIP box.

# **Add Filter Button**

This button adds all of the files that match the current filter (for example, \*.TXT) to the Files & Directories to ZIP box.

## **Exclude Filter Button**

This button excludes all of the files for compression that match the filter. For example, to exclude all files that end in .TXT, you would select the \*.TXT filter, then click on the Exclude Filter button.

## **Manual Add Button**

This button allows you to type files or file patterns to be compressed (instead of selecting them from a list).

# **Add Options Area**

This area allows you to compress new files (Add files), update existing files in the .ZIP file (Update files) or add and update files (Add & Update files). You can also move files from your hard drive to the .ZIP file, and assign a password to your ZIP file.

# **Toggle Include/Exclude Button**

This button toggles between including and excluding files in the Files & Directories to ZIP box.

### **Remove Button**

This button removes the files that are selected in the Files & Directories to ZIP box. You must select at least one file from the Files & Directories box to use this button.

# **Remove All Button**

This button removes all of the files from the Files & Directories to ZIP box.

### **Preferences Button**

This button displays the ZIP Preferences dialog, which allows you to change preferences for compressing files. For example, you can select a compression method and store directory path information.

### **Compression Area**

This area allows you to select a compression method. *Super* fast is the fastest method that has lower compression. The *Fast* method is a little faster with better compression. *Normal* offers the best balance of compression and speed. *Extra* offers the most compression but at a slower speed. *Storing* performs no compression. It just stores the files in the .ZIP file in their normal size.

## **.ZIP File Date Area**

This area allows you to set the date of the .ZIP file. Select from *Todays date*, date of the *Newest* file, the date of the *Oldest* compressed file, or to *Retain .ZIP date*.

#### **Path Information Area**

This area allows you to store path information in the .ZIP file. *No path information* does not include any path information in the .ZIP file. *Relative path* stores path information for recursed subdirectories only. *Full path* stores the entire path information for all files compressed.

### **Attributes Area**

This area allows you to compress files with the selected attributes. When the *Retain attributes* box is checked, the files will retain their attributes after compression. (PKZIP for Windows normally skips files that contain these attributes.)

## **Miscellaneous Area**

This area allows you to include subdirectories (recurse), and to store volume labels.

# **Preference OK Button**

This button sets the preference(s) for the current session only. It does not save the preferences for the next time you run PKZIP for Windows.

### **Save as Default Button**

This button saves the preferences for the current session and all subsequent sessions, until you make changes and click on this button again. The next time you run PKZIP for Windows, these preferences will take affect.

# **Extract Files Selection Area**

This area indicates whether you are extracting all files or selected files.
# **Extract Statistics Area**

This area displays the number of files and total bytes to be extracted, and is informational only.

## **Extract to Area**

This area allows you to select whether you want to extract to disk or printer. If you extract the files to disk, you can select the directory into which you want to extract the files (using the **Browse** button).

# **Password Area**

This area allows you to enter a password, if required. If a .ZIP file contains a password, you must enter that password before you can extract files.

# **Extracted/Tested File List**

This area shows the files to extract or test, and if any warnings occurred.

## **Extract Options Area**

This area allows you to set the extraction options when uncompressing files. The *Overwrite* option will overwrite files without prompting. Select *Update* to only extracts newer files that already exist in the directory. Select *Update and new* to extract newer files and files that previously do not exist. Select *Prompt user* to have PKZIP for Windows prompt you when it encounters an overwrite situation.

# **Restore Attributes Area**

This area allows you to restore the selected file attributes while extracting.

# **Extraction Options Area**

This area allows you to create directories and store volume labels. The *Creating directories* option will recreate any directory information stored in the .ZIP file. The *Restore volume label* option restores the volume label, if stored.

# **Temporary Extract Directory Area**

This area allows you to set the temporary directory that is used when a compressed file is viewed.

## **Extract Preference Button**

This button displays the Unzip Preferences dialog, which allows you to set preferences for extracting files.

# **Extract Button**

This button starts the extraction.

## **Archive Attribute Area**

This area allows you to compress only files that have had their archive bit set. If you check the *ZIP if archive bit set* box, only the files with the archive attribute set will be compressed. If you check the *Clear archive bit* box, the archive attribute will be cleared after the file is compressed.

# **Directories Button**

This button allows you to specify default directories for when you add files to be compressed or for when you open .ZIP files. You can also select a temporary directory for compression.

### **What is a Self-Extracting File?**

A self-extracting file is a type of ZIP file that you can extract from without actually using PKZIP for Windows. In fact, you don't even need PKZIP for Windows installed on your computer. This self-extracting file contains "unzipping" instructions directly in the .EXE file. All self-extracting files end in .EXE.

With PKZIP for Windows, you can create the following types of .EXE files:

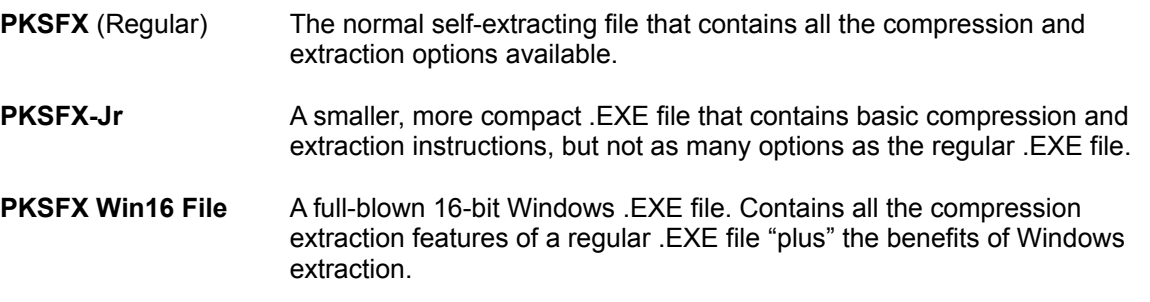

You select the type of .EXE file when you create the file.

### **Creating a Regular Self-Extractor**

To create a "regular" self-extracting file:

- **1.** Double-click your mouse on the PKZIPW icon. The PKZIP for Windows main application screen appears.
- **2.** From the Menu bar, select **File**. The File menu appears.
- **3.** Select **New**. The Save As dialog box appears.
- **4.** In the Save As dialog box, do the following:
	- · In the File *name* field, type a name for your self-extracting file. You do not have to type an extension.
	- · In the Folders and Drives boxes, specify a location for your self-extracting file, if different than the current location.
	- In the Save as type field, select the following file type:

PKSFX File (\*.EXE)

- **5.** To save your changes, click **OK**. The Add Files dialog box appears.
- **6.** Select files to add to your .EXE file. When you have finished adding files, click **OK** in the Add Files dialog box.

PKZIP for Windows begins to compress the selected files into your self-extracting file.

The first line displays the percentage completed for the entire .EXE file. The second line displays the percent completed for the current file that is being compressed. The lower area shows how each file was compressed and the overall percentage that it was compressed.

**7.** After all the files are compressed, select the **OK** button to remove the Add Status dialog box. PKZIP for Windows opens the .EXE file and displays the contents of the file.

### **Creating a Junior Self-Extractor**

To create a "junior" self-extracting file:

- **1.** Double-click your mouse on the PKZIPW icon. The PKZIP for Windows main application screen appears.
- **2.** From the Menu bar, select **File**. The File menu appears.
- **3.** Select **New**. The Save As dialog box appears.
- **4.** In the Save As dialog box, do the following:
	- · In the *File* name box, type a name for your self-extracting file. You do not have to type an extension.
	- · In the Folders and Drives areas, specify a location for your self-extracting file, if different than the current location.
	- In the Save as type field, select the following file type:

*PKSFX-Jr File (\*.EXE)*

- **5.** To save your changes, click **OK**. The Add Files dialog box appears.
- **6.** Select files to add to your .EXE file. When you have finished adding files, click **OK** in the Add Files dialog box.

PKZIP for Windows begins to compress the selected files into your self-extracting file.

The first line displays the percentage completed for the entire .EXE file. The second line displays the percent completed for the current file that is being compressed. The lower area shows how each file was compressed and the overall percentage that it was compressed.

**7.** After all the files are compressed, select the **OK** button to remove the Add Status dialog box. PKZIP for Windows opens the .EXE file and displays the contents of the file.

### **Creating a Windows 16-bit Self-Extractor**

To create a "16-bit Windows" self-extracting file:

- **1.** Double-click your mouse on the PKZIPW icon. The PKZIP for Windows main application screen appears.
- **2.** From the Menu bar, select **File**. The File menu appears.
- **3.** Select **New**. The Save As dialog box appears.
- **4.** In the Save As dialog box, do the following:
	- · In the File *name* box, type a name for your self-extracting file. You do not have to type an extension.
	- · In the Folders and Drives areas, specify a location for your self-extracting file, if different than the current location.
	- In the Save as type field, select the following file type:

*PKSFX Win16 File (\*.EXE)*

- **5.** To save your changes, click **OK**. The Add Files dialog box appears.
- **6.** Select files to add to your .EXE file. When you have finished adding files, click **OK** in the Add Files dialog box.
- **7.** Set options for your self-extracting file, if necessary.
- **8.** When you have finished setting options, click **OK** in the PKZIP for Windows Options dialog box.

PKZIP for Windows begins to compress the selected files into your self-extracting file.

The first line displays the percentage completed for the entire .EXE file. The second line displays the percent completed for the current file that is being compressed. The lower area shows how each file was compressed and the overall percentage that it was compressed.

**9.** After all the files are compressed, click **OK** button to remove the Add Status dialog box. PKZIP for Windows opens the .EXE file and displays the contents of the file.

### **Setting PKSFX Options**

The following is a description of each item of the PKSFX for Windows - Options dialog box:

#### **Title bar name**

When files are extracted from a self-extractor, a PKSFX for Windows - Options dialog box appears that enables you to specify additional extraction options. If you want to change the name of the title bar for this dialog box, type that name in this box. The title bar is the top portion that identifies that dialog box.

#### **Extract To**

Type the location into which the files within the self-extractor will be extracted. If you do not specify a drive letter (for example "C"), PKZIP for Windows will use the drive on which your temporary directory is located. If the directory (or directory path) you type does not exist, PKZIP for Windows will ask to create it.

When you extract files from this self-extractor, the location you type here will appear in the corresponding *Extract To* box of the PKSFX for Windows - Options dialog box. This dialog box appears when you double-click on the self-extractor icon to begin extraction.

For any items in the PKSFX for Windows - Options dialog box that require a directory path, if you do not type an absolute path, (for example, C:\TEMP\DOC), the path will be relative to what you type here in the *Extract To* box. For example, if you type C:\TEMP\DOC in the *Extract To* box, and you type PROGRAM\WIDGETS.EXE in the *Run after extraction* box, it could be extracted as C:\TEMP\DOC\ PROGRAM\WIDGETS.EXE. You can change this item when you extract from this self-extractor.

#### **Run after extraction**

If you want the ability to run a program or executable file after extracting from a self-extractor, specify that program here. Make sure to include the location of that executable. Use the **Browse** button to locate the executable.

When you extract from this self-extractor, this item will be enabled "only" if a value for this item was entered when the self-extractor was created.

When you click on a file using **Browse**, the full path of that file appears in the box. You should probably change all full paths to relative paths because the user (the person extracting from this selfextractor) can change the *Extract To* box in the PKSFX dialog box. All relative paths are relative to the path in the *Extract To* box of the PKSFX dialog box.

#### **Recreate subdirectories**

If you want to recreate the subdirectories (those stored with the individual files within the self-extractor) when you extract the files, click in this box.

When you extract from this self-extractor, this item will be enabled "only" if path information is stored within the self-extractor. You can only enable this feature if you also checked either the *Relative path* or *Full path* buttons in the Path Information area of the Zip Preferences dialog box (when you were selecting files to compress).

When you compress files into a .ZIP or .EXE file, PKZIP for Windows allows you to store the directory path (location) of those files in the .ZIP file so that when the files are extracted, they can be extracted into a similar location as when you first compressed them.

#### **Display messages**

When you extract files from a self-extractor, PKZIP for Windows might display warning messages in the display area at the bottom of the Extract dialog box. Depending on your computer, these messages might flash on and off your screen before you can read them. If you want each message displayed in a separate message box, click on the *Display messages* checkbox.

The *Display messages* checkbox applies only to "warning" messages, not "error" messages. An error message represents a condition that might prevent the program from continuing. A "warning" message usually affects only one part of the program, and doesn't prevent that program from continuing.

If you check this box, the corresponding box in the PKSFX dialog box (the dialog box that appears first when the files from this self-extractor are extracted) will also be checked.

#### **Overwrite**

This area allows you to control how self-extractors handle the overwriting of files on your system while extracting.

- **Prompt** Prompt you every time PKZIP for Windows encounters a file on your system that contains the exact same name as a file being extracted.
- **Always -** Always overwrite files on your system with the files being extracted.
- **Never -** Never overwrite files on your system with the files being extracted.

#### **Create program group**

PKZIP for Windows allows you to create a program group for your self-extractor. You can also create several items (icons) for that group. When you extract from this self-extractor, *Create program group* will be enabled "only" if a value for this item is entered when the self-extractor was created.

#### What is a program group?

When you create a program group, you first create the group, then you can create individual items in that group. Each item represents a program or application that you want grouped with other programs or applications.

The *Create program group* area contains two components:

· The checkbox, which enables you to "create" program groups.

If you check this box, the corresponding box in the PKSFX dialog box (the box that appears first when the files from this self-extractor are extracted) will also be checked.

· The **Edit** button, which enables you to "enter" program groups.

To create a program group:

- **1.** Click the **Edit** button that appears to the right of *Create program group*. The Create Program Group dialog box appears.
- **2.** In the *Group Name* item, type a name for your program group. This name will appear as the title for the program group.
- **3.** To add group items, click on **Add**. The Group Item dialog box appears.
- **4.** Make the appropriate entries for the following items:

**Caption**

Type a caption for this group item. This will appear directly below the icon for this item. If you do not type a caption name, Windows uses the name of the program from the *Command line* text box.

### **Command line**

Select the name of the program to be associated with this group item. Use the **Browse** button to locate that program.

When you click on a file using **Browse**, the full path of that file appears in the box. You should probably change all full paths to relative paths because the user (the person extracting from this selfextractor) can change the *Extract To* box in the PKSFX dialog box. All relative paths are relative to the path in the *Extract To* box of the PKZIP for Windows - Options dialog box.

#### **Icon**

To select an icon for your self-extractor:

- · In the first box, type the location and name of the file that contains the icon.
- · In the second (smaller) box, type the number that corresponds with the existing icon you want to use. The first icon in the file is 0 (zero), the second is 1, and so on.

In Windows 3.11, you can locate an icon by clicking your mouse on the group item, selecting **File>Properties** from the Menu bar, and clicking on the **Change Icon** button.

In Windows95, you can locate an icon by clicking your right mouse button on the program group icon, clicking the left mouse button on the **Shortcut** button, selecting **Properties**, then clicking the left mouse button on the **Change Icon** button.

- **5.** When you have finished creating group items, click **OK** in the Group Item dialog box. The group item(s) are entered and the Create Program Group dialog box appears.
- **6.** To create a group that you just entered, click in the checkbox that appears to the left of *Create program group* in the PKSFX for Windows - Options dialog box.

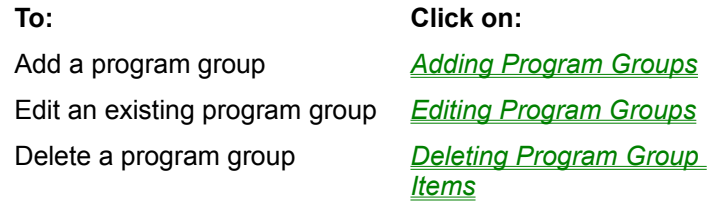

### **Register extensions**

To register file extensions for this self-extractor:

#### Why register file extensions?

PKZIP for Windows allows you to register extensions for "new" file extensions you might create and include in your self-extractor. These extensions are registered in your Windows registry (for either Windows 3.1 or greater, Windows95, or Windows NT 3.51 or greater).

When you extract from this self-extractor, *Register extension(s)* will be enabled "only" if a value for this item was entered when the self-extractor was created.

Be careful when registering extensions. Do not change extension associations for applications that already exist. If you do, you can affect the applications that already exist on someone's computer.

Delete a registered extension Deleting Registered Extensions

Register an extension Registering New File **Extensions** Edit an existing extension registry <br>
<u>Editing Registered Extensions</u>

# **Adding Program Groups**

To add a program group to your self-extractor:

- **1.** Click on the Edit button that appears to the right of *Create program group*. The Create Program Group dialog box appears.
- **2.** In the *Group Name* field, type a name for your program group.
- **3.** To add group items, click on the **Add** button. The Group Item dialog box appears.
- **4.** Make the appropriate entries in the following fields:

#### **Caption**

Type a caption for this group item. If you do not type a caption name, PKZIP for Windows uses the name of the program from the *Command line* area.

#### **Command line**

Select the name of the program that is to be executed for this group item. This is a required field. If the *Caption* area is left blank, this name will be used as the caption for the group item icon.

#### **Icon**

To select an icon for this group item, do one of the following:

- In the first box, type the executable associated with the icon you want to use, or type the file name associated with that icon.
- · In the second (smaller) box, type the number that corresponds with an existing icon you want to use. The first icon in a program group is 0 (zero), the second is 1, and so on.

In Windows 3.11, you can locate an existing icon by clicking on the program group, selecting File>Properties from the Menu bar, and clicking on the Change Icon button.

In Windows95, you can locate an existing icon by right clicking on the program group icon, clicking on the Shortcut button, and clicking on the Change Icon button.

**5.** Click **OK** in the Group Item dialog box. The group item is created and the Create program group dialog box appears.

To create more group items, repeat steps 3 through 5.

# **Editing Program Groups**

To edit a program group for a self-extractor:

- **1.** In the PKSFX for Windows -Options dialog box, click on the Edit button that appears the right of the *Create program group* field. The Create program group dialog box appears.
- **2.** Click on Edit. The Group Item dialog box appears.
- **3.** Edit the appropriate fields in this dialog box.
- **4.** When you have finished with this dialog box, click **OK**. The program groups are changed and the Create program group dialog box reappears.

## **Deleting Program Group Items**

To delete a program group item from a self-extractor:

- **1.** In the PKSFX for Windows Options dialog box, click on the **Edit** button that appears to the right of the *Create program group* field. The Create program group dialog box appears.
- **2.** Click on the program group item that you want to delete.
- **3.** Click on **Delete**. The program group item is deleted from this self-extractor. The Group Item dialog box reappears.

### **The Group Item Dialog Box**

### **Caption**

Type a caption for this group item. If you do not type a caption name, PKZIP for Windows uses the name of the program from the *Command line* area.

#### **Command line**

Select the name of the program that is to be executed for this group item. This is a required field. If the *Caption* area is left blank, this name will be used as the caption for the group item icon.

#### **Icon**

To select an icon for this group item, do one of the following:

- · In the first box, type the executable associated with the icon you want to use, or type the file name associated with that icon.
- · In the second (smaller) box, type the number that corresponds with an existing icon you want to use. The first icon in a program group is 0 (zero), the second is 1, and so on.

In Windows 3.11, you can locate an existing icon by clicking on the program group, selecting File>Properties from the Menu bar, and clicking on the Change Icon button.

In Windows95, you can locate an existing icon by right clicking on the program group icon, clicking on the Shortcut button, and clicking on the Change Icon button.

# **What is a Program Group?**

A program group is a collection of one or more programs associated with a software application. For example, if you are distributing multiple programs with your self-extractor, you can group each program (referred to in PKZIP for Windows as a "group item") into one program group. You can even have your self-extractor create "icons" for each group item.

# **Why Register File Extensions?**

If you are distributing a program with your self-extractor that contains a file extension that the user of the self-extractor might not have registered on their system, you can have your self-extractor register it for them. So when the user extracts from your self-extractor, he or she can choose whether or not to automatically register extensions.

### **Registering New File Extensions**

To register file extensions:

- **1.** In the PKSFX for Windows Options dialog box, click on the **Edit** button that appears to the right of *Register extension(s)*. The Register Extension(s) dialog box appears.
- **2.** Click on the **Add** button. The Association dialog box appears.
- **3.** Make the appropriate entries for the following items:

### **Program name**

Type the name of the program for which you want to register extensions (for example, "widgets.exe").

### **Extension**

Type the three-character extension "without" the period (for example, EXE).

- **4.** When you have finished completing these items, click **OK** in the Association dialog box. The extension is entered and the Register Extension(s) dialog box reappears.
- **5.** To register extensions that you just entered, click in the checkbox that appears to the left of *Register extension(s)* in the PKSFX for Windows - Options dialog box.

### **Save as Default Button**

Click on this button to save all the values in this dialog box as defaults. You can use these defaults another time using the Load Default button.

### **Load Default Button**

Click on this button to load the default values for this dialog box. To have a default value, you must have clicked on Save as Default at least once.

#### **Load Current Button**

Click on this button to load the values from the current self-extractor.

This applies only to existing self-extractors that already have values associated with these options. If you are creating a new self-extractor, this button will be disabled.

### **Clear Button**

Click on this button to clear (erase) the current values in this dialog box.

### **Editing Registered Extensions**

To edit registered extensions:

- **1.** In the PKSFX for Windows -Options dialog box, click on the **Edit** button that appears the right of the *Register extension(s)* field. The Register extension(s) dialog box appears.
- **2.** Click on an extension in the white box.
- **3.** Click on **Edit**. The Association dialog box appears.
- **4.** Edit the appropriate fields in this dialog box.
- **5.** When you have finished with this dialog box, click **OK**. The program groups are changed and the Create program group dialog box reappears.

# **Deleting Registered Extensions**

To delete a program group from a self-extractor:

- **1.** In the PKSFX for Windows -Options dialog box, click on the **Edit** button that appears the right of the *Register extension(s)* field. The Register extension(s) dialog box appears.
- **2.** Click on the file extension that you want to delete.
- **3.** Click on **Delete**. The file extension registry is deleted from this self-extractor. The Register extension(s) dialog box reappears.

# **The Association Dialog Box**

### **Program name**

Type the name of the program for which you want to register extensions.

### **Extension**

Type the three-character extension "without" the period.

# **The Register Extension(s) Dialog Box**

### **Extensions**

This area contains extensions that you have registered.

### **Add button**

Click on this button to add registered extensions.

### **Edit button**

Click on this button to edit registered extensions.

### **Delete button**

Click on this button to delete registered extensions.